## ■ 파워포인트로 학회발표용 포스터 제작하는 방법

- 1. 파워포인트 프로그램을 실행하여, 슬라이드 구성 선택 중 blank 디자인을 선택
- 2. 상단 메뉴중 '파일' --> '페이지 설정'을 클릭
- 3. '슬라이드 크기'는 '사용자 정의', '너비'는 90cm로, '높이'는 120cm로 변경 (물론 슬라이드 방향은 '세로'를 선택). 이 때 화면에 전지 크기에 해당되는 화면에 보임. (크게 보이면 상단 도구모음 줄에 축소/확대 '?%' 라고 표기된 것을 '10%'로 직접 입력) \* 한쪽 크기가 140cm 보다 클 경우! --> 50% 줄여서 작업해야 합니다. ex) 세로: 200cm --> 100cm 으로 작업합니다. (가로크기도 50% 줄여 줍니다.)
- 4. 프린트용 양식은 바로 화면에 보이는 한장의 파일로 만들어져야 함.
- 5. 먼저 제목, 배경, 방법, 결과, 결론 등에 해당되는 글상자 box를 만들어 주어야 함.
- 6. 상단 메뉴의 '삽입' --> '텍스트 상자' --> '가로'를 클릭한 후 들어갈 내용을 감안하여 영역을 설정.
- 7. 각 텍스트 상자 안에 내용을 입력하기 위해 상단 도구모음 줄의 '10%'를 '50%'로 변경
- 8. 전체적 윤곽을 보려면 10%, 내용을 입력하시려면 50% 정도로 상황에 따라 변경.
- 9. 텍스트 상자 안의 내용은 직접 입력해도 되고, 만들어진 다른 파일 형식을 띄워 내용을 그때 그때 블록을 설정하여 '복사하기' 한 후 '붙여넣기' 하면 됨.
	- 제목 글씨 크기는 70 90 정도로 설정 합니다.
	- 저자의 글씨크기는 40 50 정도로 설정 합니다.
	- 본문내용 글씨 크기는 20 28 정도로 합니다.
- 10. 만약 그림 파일을 삽입할 경우에도 해당 그림 복사 후 원하는 위치에 붙여넣음.
	- ※ 가로 90 Cm, 세로 120 Cm 로 설정할 경우 입니다.

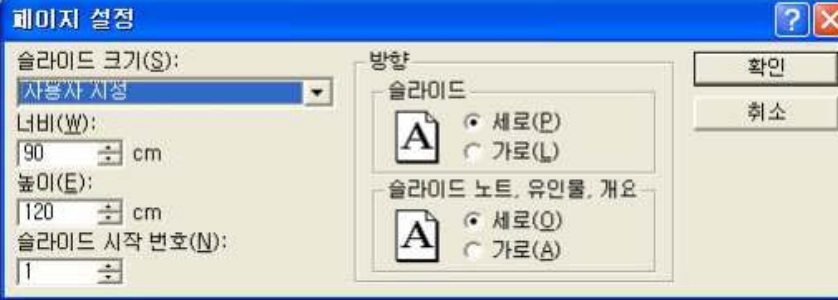